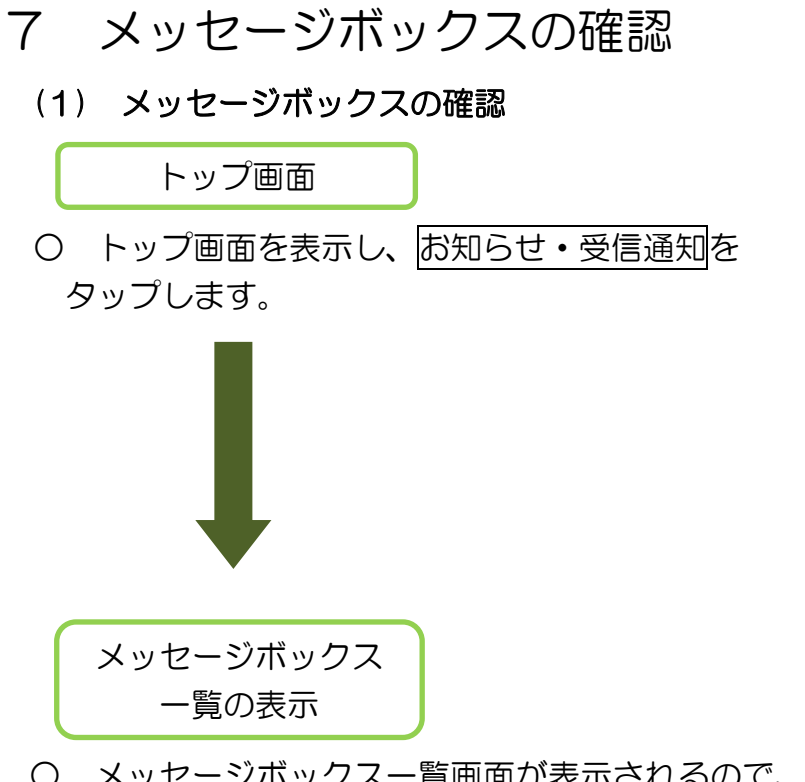

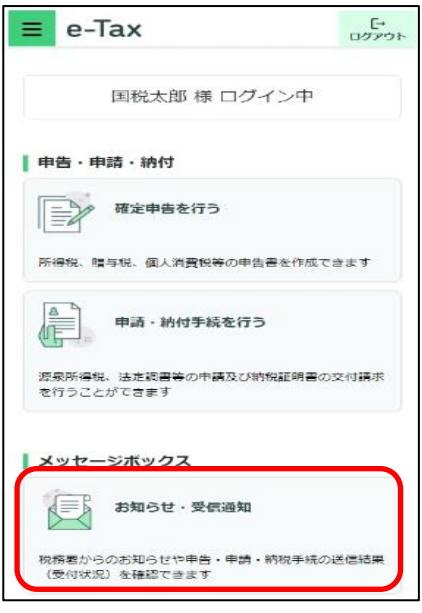

○ メッセージボックス一覧画面が表示されるので、確認したいメッセージをタップ します。

但し、個人利用者の方は、マイナンバーカード方式でログインを行っていない場合、 原則メッセージの閲覧ができません。

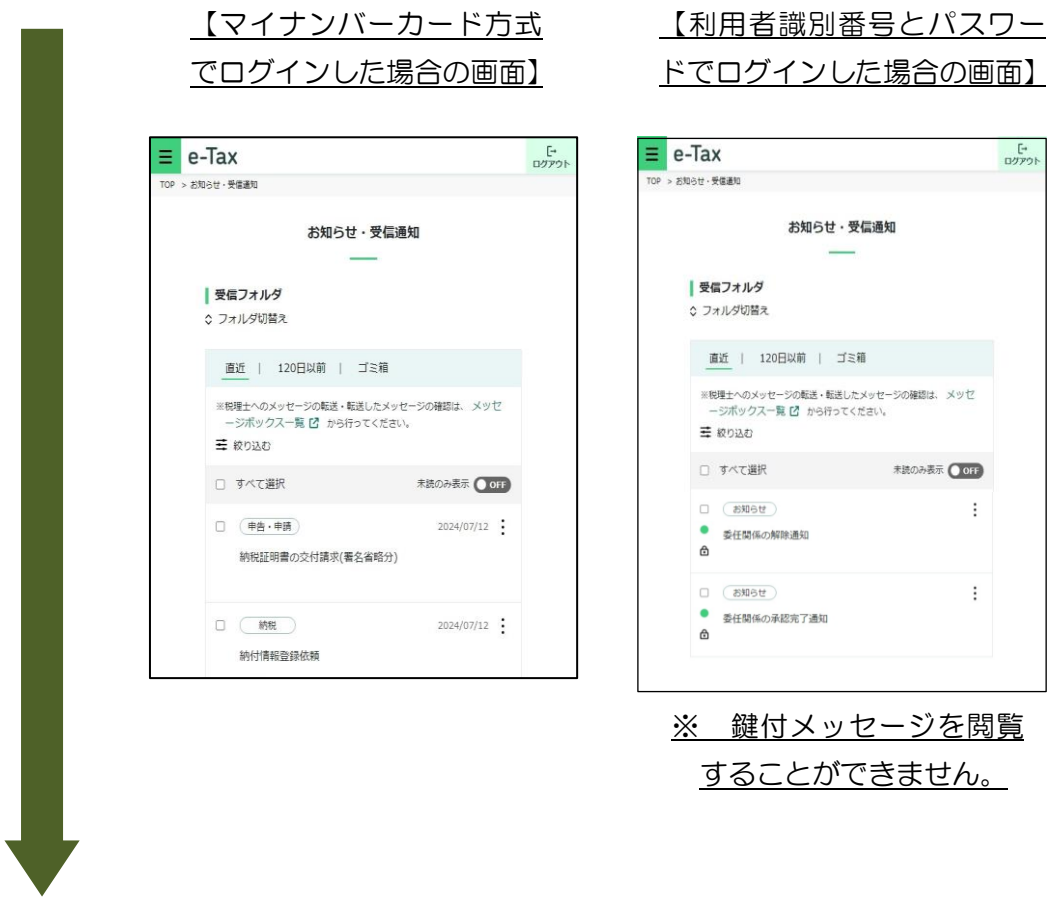

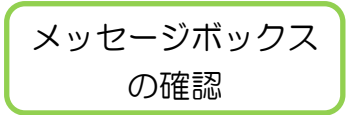

○ メッセージボックスの内容が確認できます。

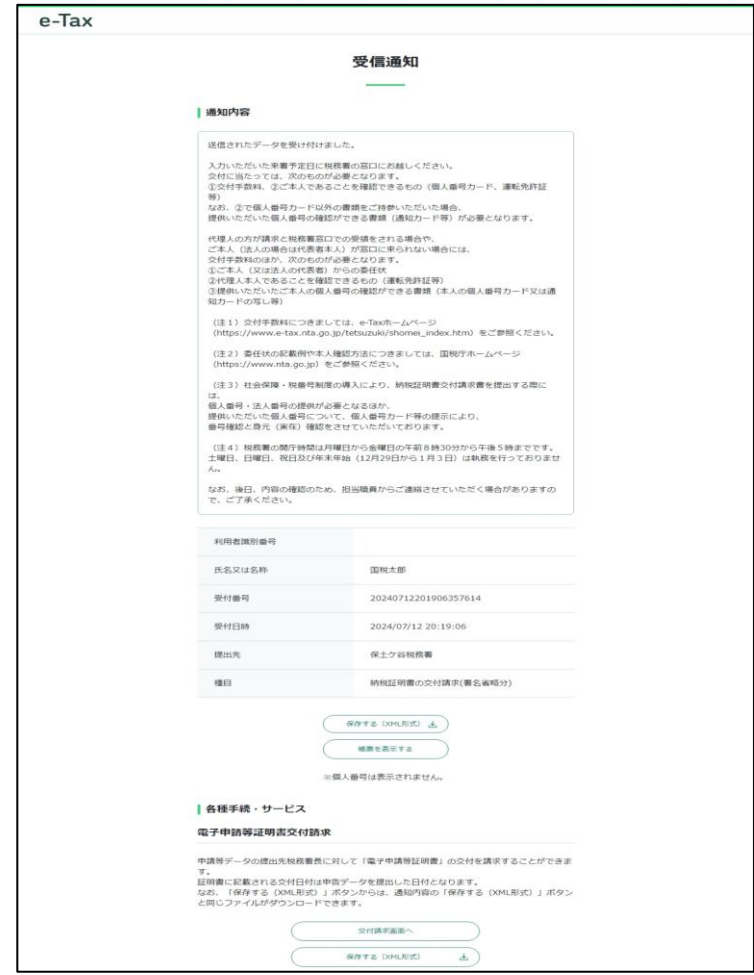

## (2) フォルダ切り替え

ここでは、表示するフォルダを切り替える手順を説明します。

フォルダ切り替え

○ メッセージボックス画面にて、フォルダ切替えを タップします。

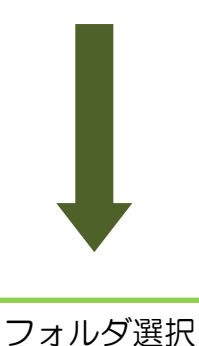

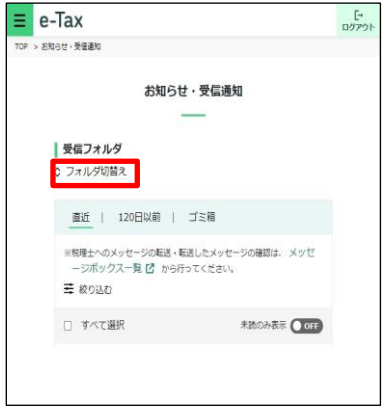

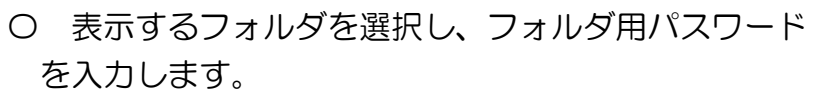

フォルダを切替えるをタップするとフォルダが切替 わります。

※ フォルダ用パスワードが設定されてないフォルダ を選択した場合、フォルダ用パスワードの入力は 必要ありません。

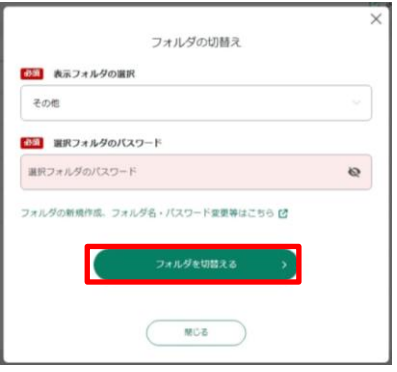

(3) メッセージのフォルダ間移動

ここでは、メッセージを別のフォルダに移動する手順を説明します。

メッセージの選択

- 〇 メッセージボックス画面にて、移動したいメッセ ージを選択し、フォルダ移動をタップします。
	- ※ 選択できるメッセージの件数は1件以上 50 件 以内です。

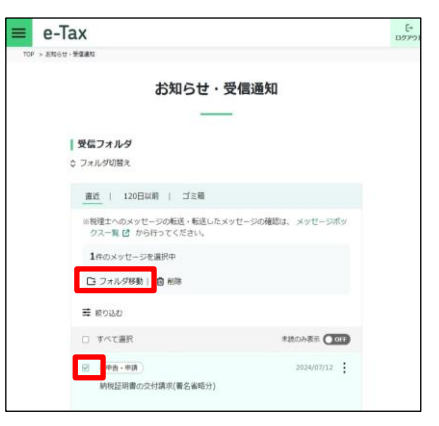

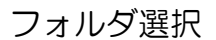

- 〇 選択したメッセージの移動先フォルダを選択し、 フォルダ用パスワードを入力してください。 その後、メッセージを移動するをタップします。
	- ※ フォルダ用パスワードが設定されてないフォルダ を選択した場合、フォルダ用パスワードの入力は 必要ありません。

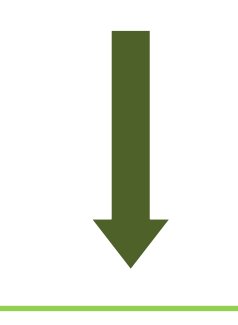

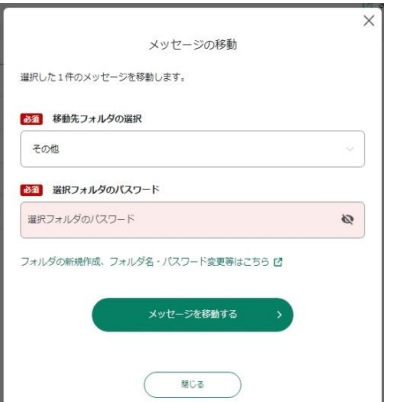

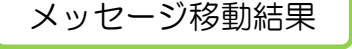

○ 選択したメッセージの移動結果が表示されます。

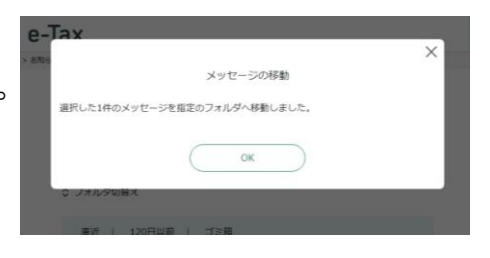

## (参考1)お知らせからの納付情報登録依頼の作成(お知らせ参照作成)

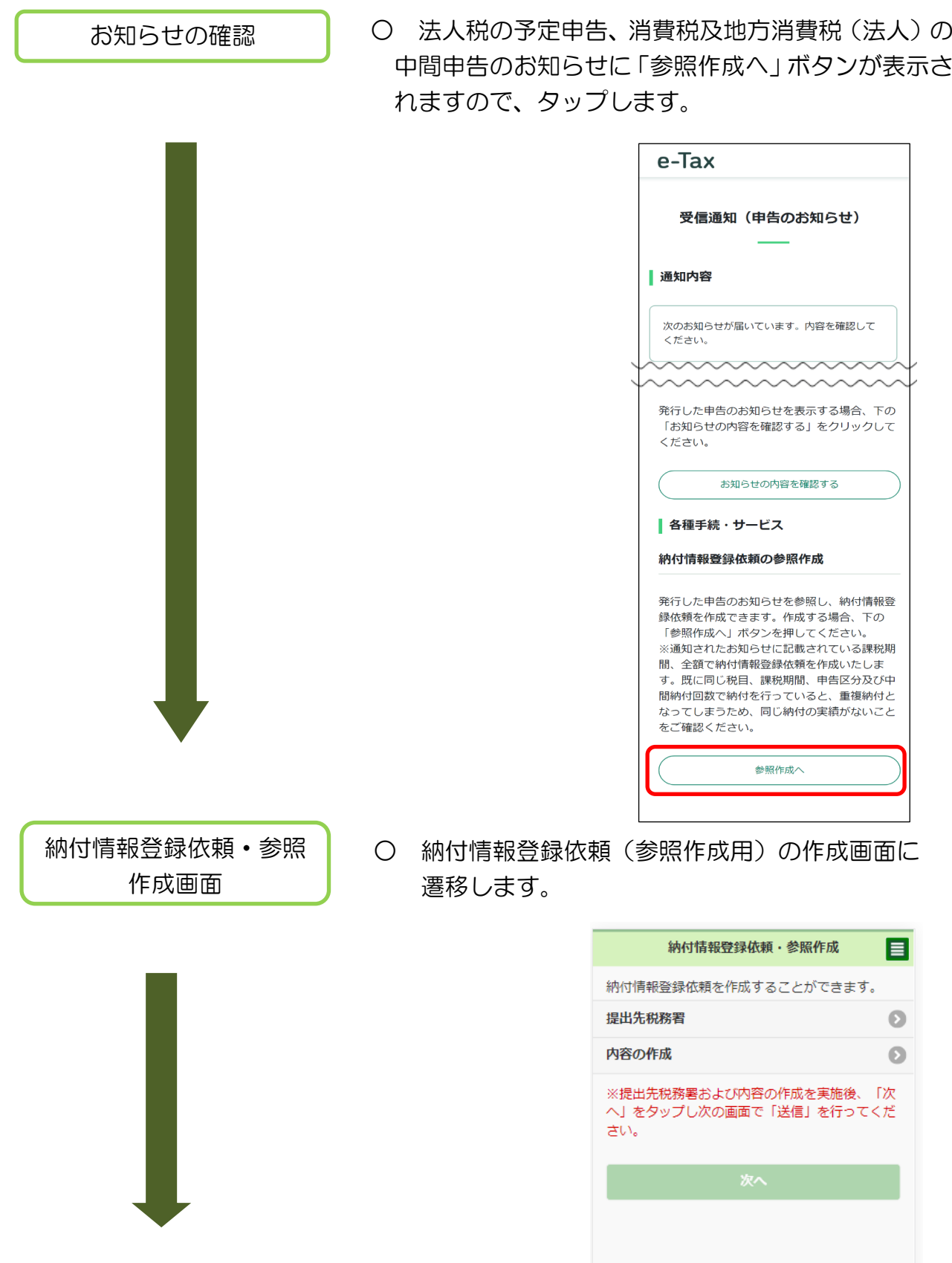

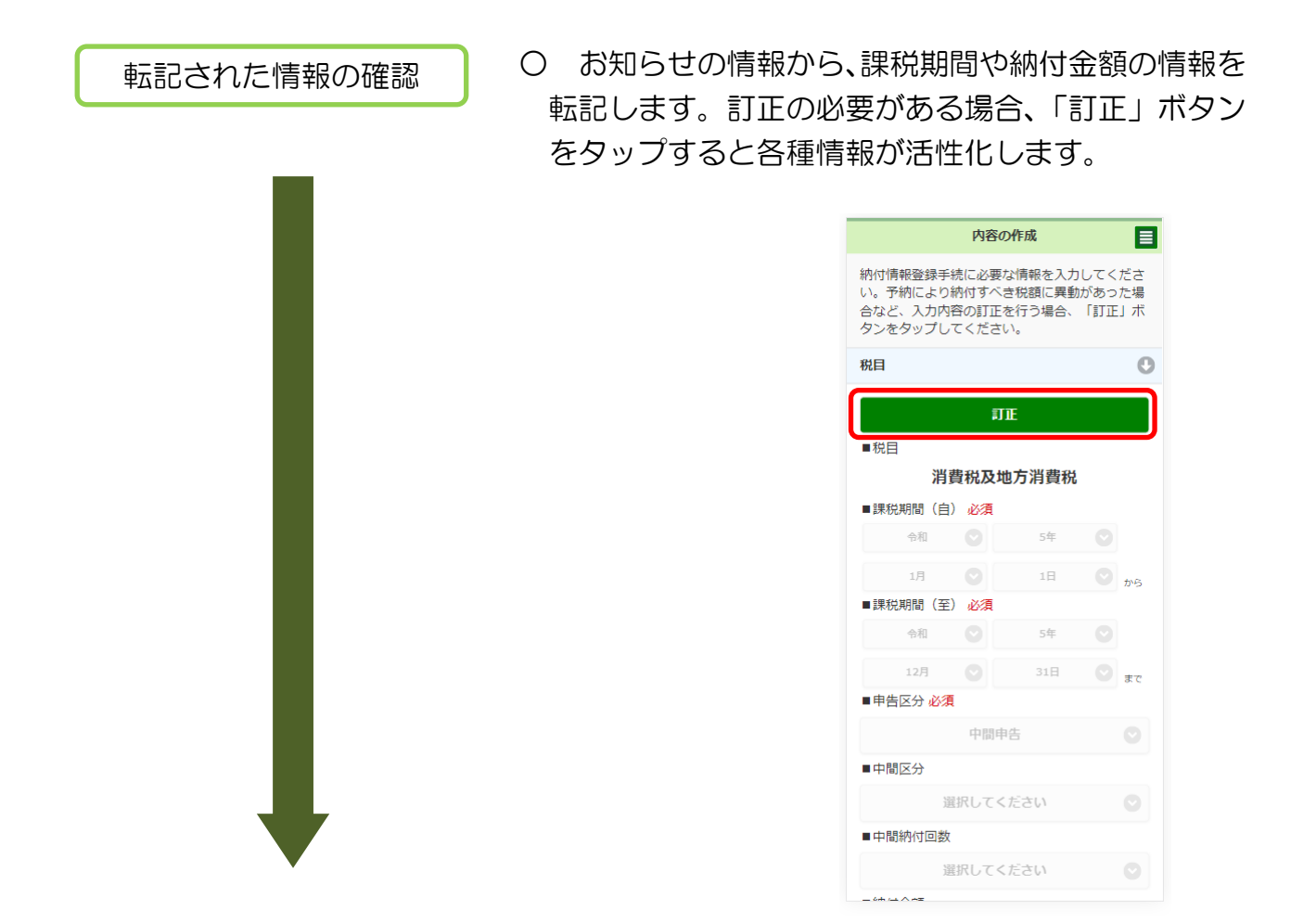

送信

○ 送信を行います。

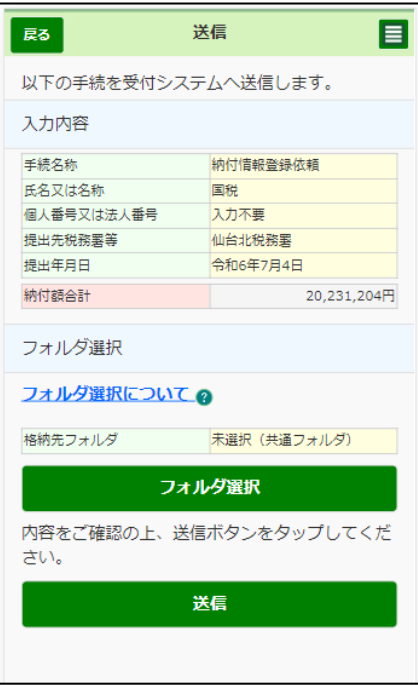

## (4) 通知書等の確認

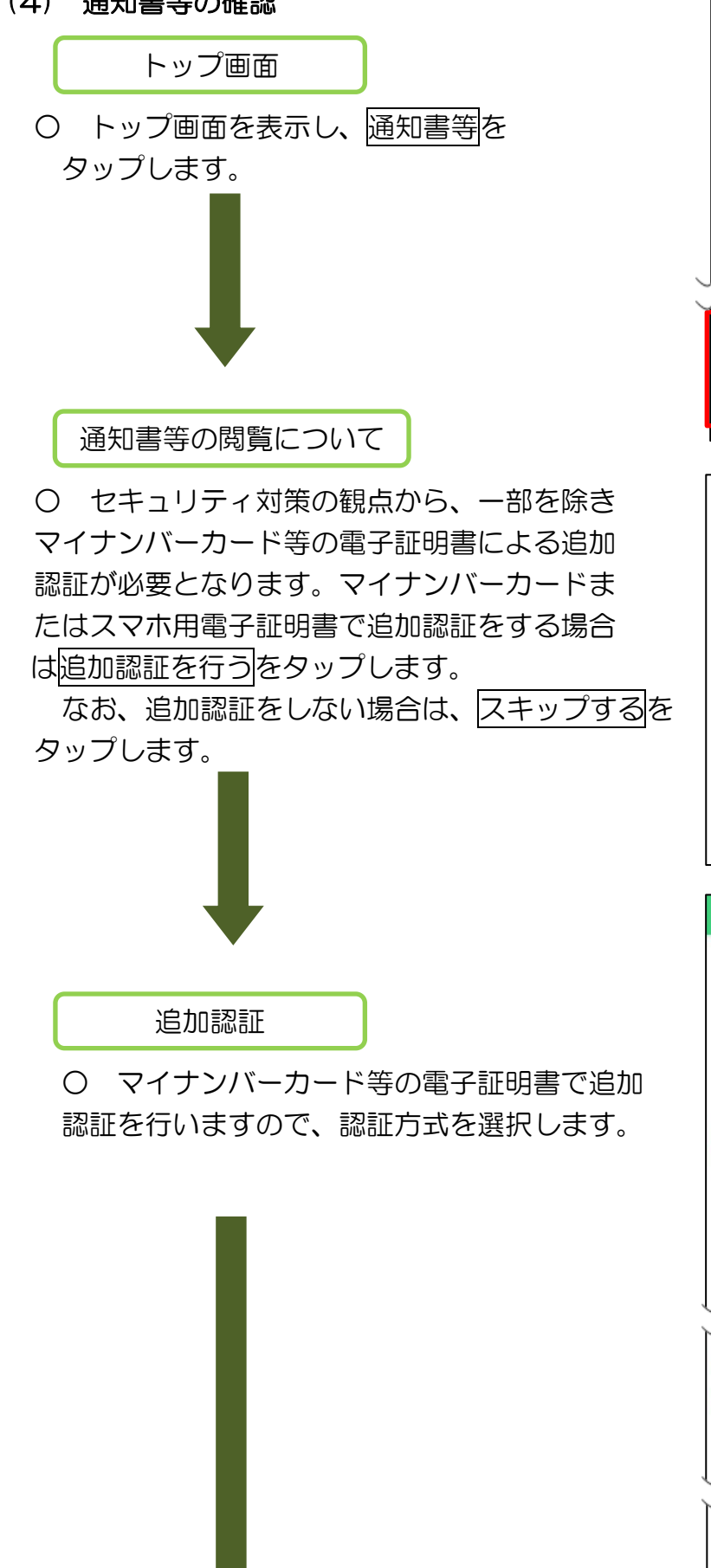

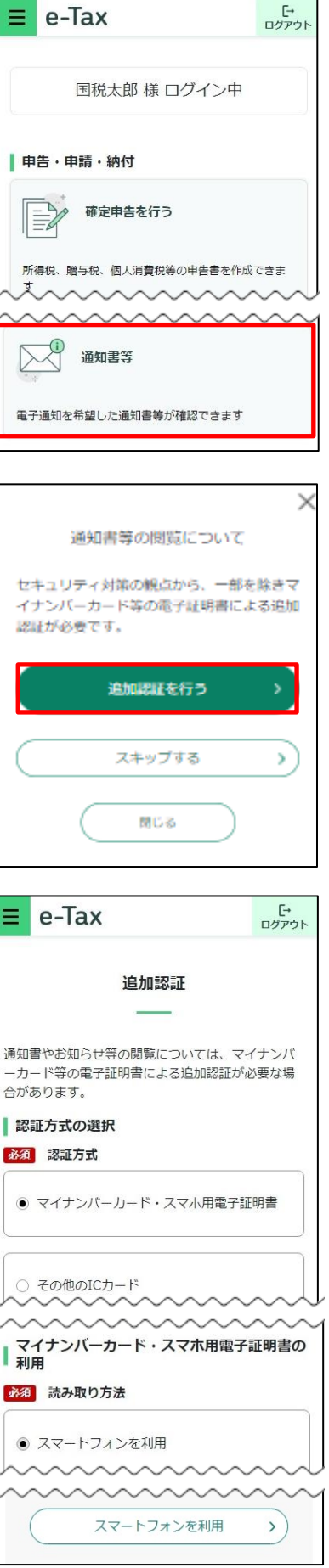

 $\mathbb{R}^n$ 

## 通知書等の選択

○ 確認するメッセージを選択し、切替を タップします。

通知書等を受信している場合、赤枠の箇所 に表示されます。

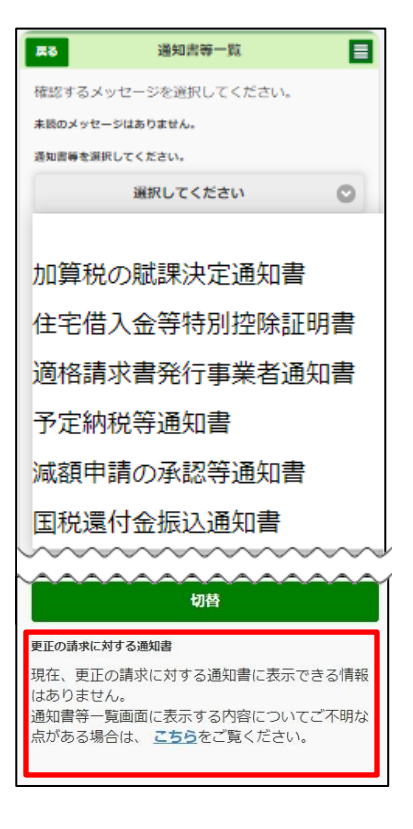